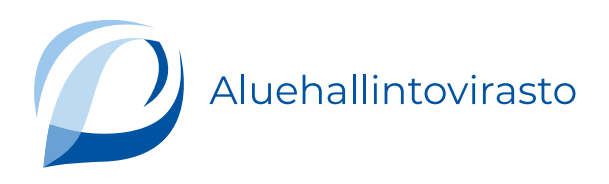

## **Näin täytät sähköisen kantelulomakkeen**

- 1. Kirjaudu lomakkeelle. Kirjaudu sisään -painike on oikeassa yläkulmassa.
- 2. Täytä kantelulomakkeen pakolliset kohdat. Ne on merkattu tähdellä.
- 3. Huomaa, että lomaketta ei voi tallentaa, vaan kaikki tiedot pitää täyttää yhdellä kertaa.
- 4. Valitse kantelusi pääasiallinen aihe. Valitse tähän toimiala, jota kantelusi koskee. Jos esimerkiksi kantelet oppilaitoksesta, valitse "opetustoimi". Jos kantelet lääkärin toiminnasta, valitse "terveydenhuolto". Jos et tiedä, mikä toimiala sinun pitäisi valita, paina "ohita".
- 5. Valitse minkä aluehallintoviraston alueella kantelusi on tapahtunut, jos se koskee jotakin seuraavista toimialoista:
	- opetustoimi
	- pelastustoimi
	- sosiaalihuolto
	- terveydenhuolto
	- varhaiskasvatus
	- ympäristöterveydenhuolto
	- kuntakantelu.

Aluehallintovirastojen alueet näet täältä: [Kuntaluettelo](https://avi.fi/tietoa-meista/aluehallintovirastot/kuntaluettelo-aluehallintovirastojen-toimialueista)

Jos kantelusi koskee jotakin muuta, sinun ei tarvitse valita aluehallintovirastoa. Näitä aiheita ovat esimerkiksi saavutettavuusvalvonta, poronhoito ja työllisyyden edistämisen kuntakokeilu.

6. Lomakkeelle tallentuu automaattisesti etunimesi, sukunimesi ja henkilötunnuksesi. Täytä lisäksi osoitteesi, puhelinnumerosi ja sähköpostiosoitteesi

Järjestelmä pyytää sinua vahvistamaan sähköpostiosoitteesi, jotta kantelun sähköinen ID-numero lähetetään varmasti oikeaan sähköpostiin.

- 7. Kerro annatko suostumuksen siihen, että käsittelemme kantelusi sähköisesti. Voit perua suostumuksesi myöhemmin ilmoittamalla asiasta kirjaamoomme. Löydät yhteystiedot täältä: [Kirjaamot](https://avi.fi/kirjaamopalvelut)
- 8. Jos kantelusi koskee toisen henkilön asiaa, täydennä hänen tietonsa. Kerro myös, mikä on suhteesi tähän toiseen henkilöön.

Jos kantelusi koskee toisen henkilön asiaa, täydennä hänen tietonsa. Kerro myös, mikä on suhteesi tähän toiseen henkilöön. Jos teet kantelun toisen henkilön puolesta, lisää liitteeksi valtakirja: [Valtakirja kantelun](https://sa01elysuomifilomakkeet.blob.core.windows.net/blobsuomifilomakkeet/AVI/avi06h_fi_Hallintokantelu.pdf) [tekemisestä toisen puolesta.](https://sa01elysuomifilomakkeet.blob.core.windows.net/blobsuomifilomakkeet/AVI/avi06h_fi_Hallintokantelu.pdf) Edustamansa henkilön asiassa vain laillinen edustaja voi saada päätöksen ilman valtakirjaa. Laillinen edustaja on esimerkiksi alaikäisen huoltaja tai henkilön edunvalvoja. Lisää edunvalvontapäätös kantelun liitteeksi.

- 9. Täytä kantelusi tiedot:
	- Kantelun kohde: kirjoita viranomainen, toimintayksikkö tai henkilö, jota kantelusi koskee.
	- Paikkatieto: kunta, jossa asia on tapahtunut (tämä tieto ei ole pakollinen).
	- Kantelun perusteet: kuvaa asia, josta kantelet miksi katsot toiminnan olleen epäasiallista, virheellistä tai lainvastaista? Lomakkeen tekstikenttään mahtuu 5000 merkkiä. Jos se ei riitä, tallenna kuvauksesi liitteeksi.
	- Kantelun ajankohta: kirjoita tähän päivämäärä, jona asia on tapahtunut. Jos tapatumasta on kulunut yli kaksi vuotta, kantelun tutkiminen edellyttää erityisiä syitä. Kerro ne tässä kohdassa.
	- Kerro onko toinen viranomainen asiaasi käsitellyt aiemmin tai onko asia vireillä jossakin.
	- Kerro myös, jos olet tehnyt asiasta oikaisuvaatimuksen tai valituksen.
- 10. Lisää lopuksi liitteet, kuten esimerkiksi valtakirja, muistutus tai muistutusvastaus. Paina "valitse tiedosto". Voit lisätä enemmän liitteitä valitsemalla "+ Lisää".

18-8-2023